┻

**WESTFÄLISCHE** WILHELMS-UNIVERSITÄT **MÜNSTER** 

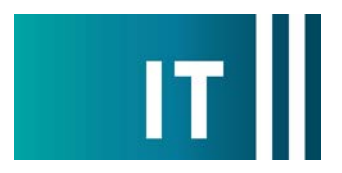

## Kurzanleitung Deckenmikrofone und festverbaute Kamera für eine Videokonferenz mit Zoom nutzen:

---Anleitung für einen Windows 10 Laptop---

**Schritt 1:** Starten Sie die Medienanlage über das am Medienschrank vorhandene Tastenfeld.

**Schritt 2:** Schalten Sie wie gewohnt den Projektor an und verbinden Sie Ihren Laptop mit HDMI oder USB-C Video. Wählen Sie am Tastenfeld den entsprechenden Anschluss aus.

Schritt 3: Schließen Sie das am Medienschrank vorhandene USB-Kabel mit der Beschriftung "Konferenz" an Ihrem Laptop an.

*Bitte verwenden Sie keine USB Multiport Adapter/USB Hubs an Ihrem Laptop um das USB-Kabel anzuschließen. Wenn Sie nur einen USB-C Anschluss besitzen, verwenden Sie bitte nur einen einfachen USB-C auf USB-A Adapter.*

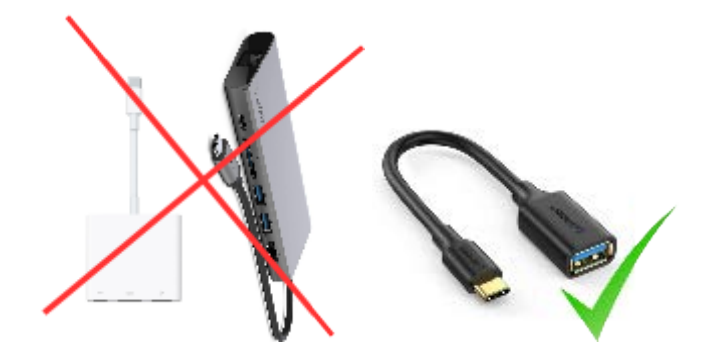

**Schritt 4:** Es werden nun automatisch Windows- Treiber eingerichtet.

**Schritt 5:** Nach Abschluss der Einrichtung können Sie folgender maßen den Ton der Deckenmikrofone in Zoom einbinden:

Unter Einstellungen->Audio->Mikrofon->

**" Freisprechtelefon mit Echoausschaltung (Devio SCR USB Audio)"** 

auswählen

*Damit auch der Ton von Online- Teilnehmern im Hörsaal gehört wird:*

Zusätzlich bei Nutzung von HDMI: Unter Einstellungen->Audio->Lautsprecher->

**"AV-RoomSystem"** 

auswählen

Alternativ können auch dieselben Einstellungen über das Mikrofon Symbol in einer bereits gestarteten Zoom Session ausgewählt werden:

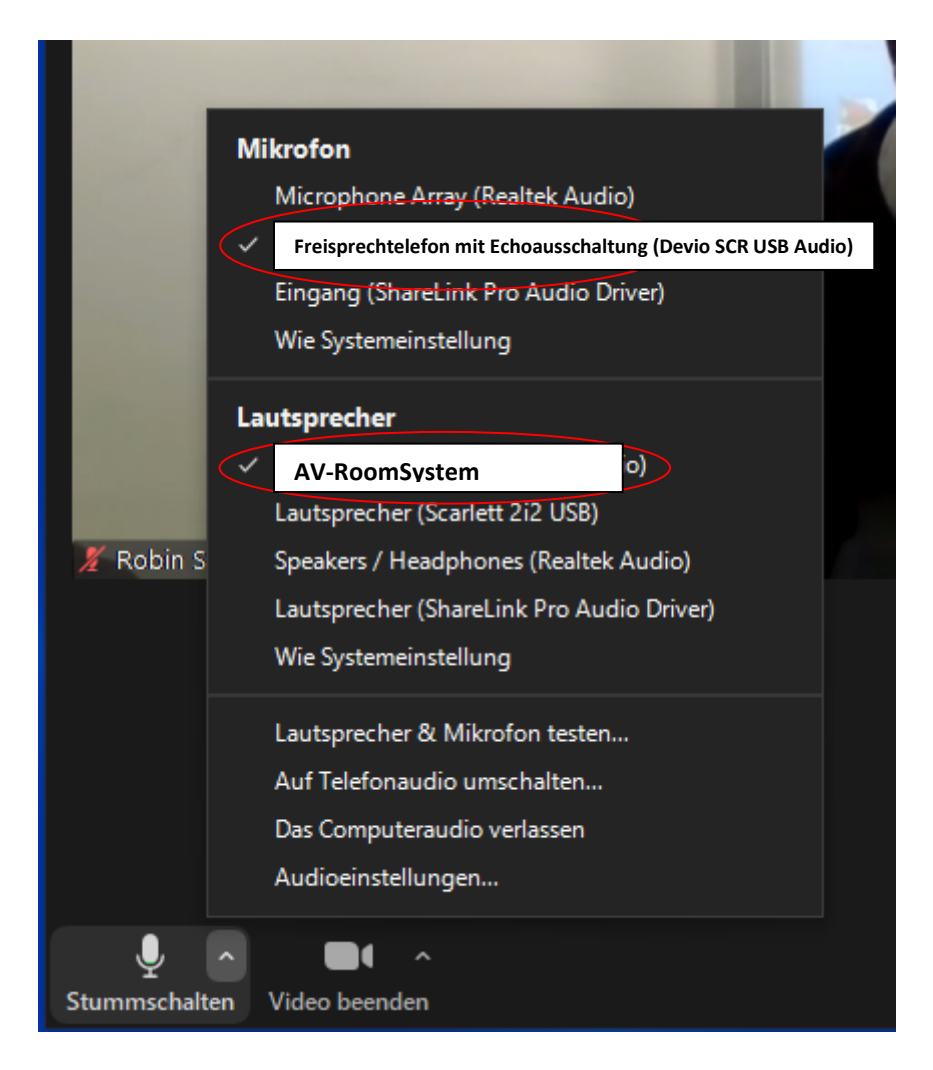

**Schritt 6:** Um die im Seminarraum festverbaute Kamera nutzen zu können, wählen Sie über das Kamera Symbol in einer bereits gestarteten Zoom Session folgendes aus:

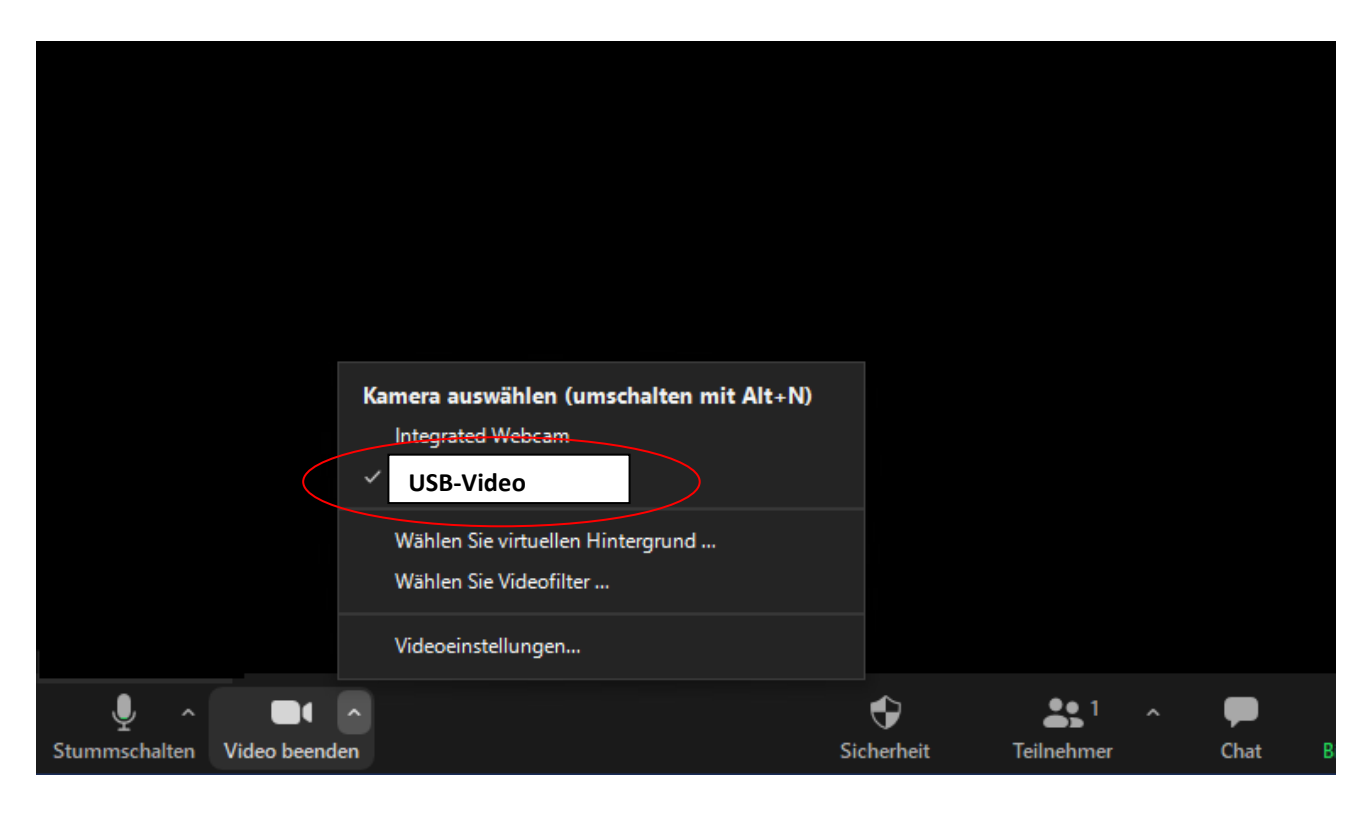

Ggf. HD einstellen: Zoom Einstellungen-> Video-> Kamera-> HD

## **Bedienung der Kamera:**

Die Bedienung erfolgt über das vorhandene Tastenfeld:

Schalten sie die Kamera bei Bedarf ein. Beim Ausschalten des Projektors wird automatisch die Kamera mitausgeschaltet.

Benutzen Sie die voreingestellten Presets auf dem Tastenfeld am Medienschrank um verschiedene Kamerapositionen auszuwählen.

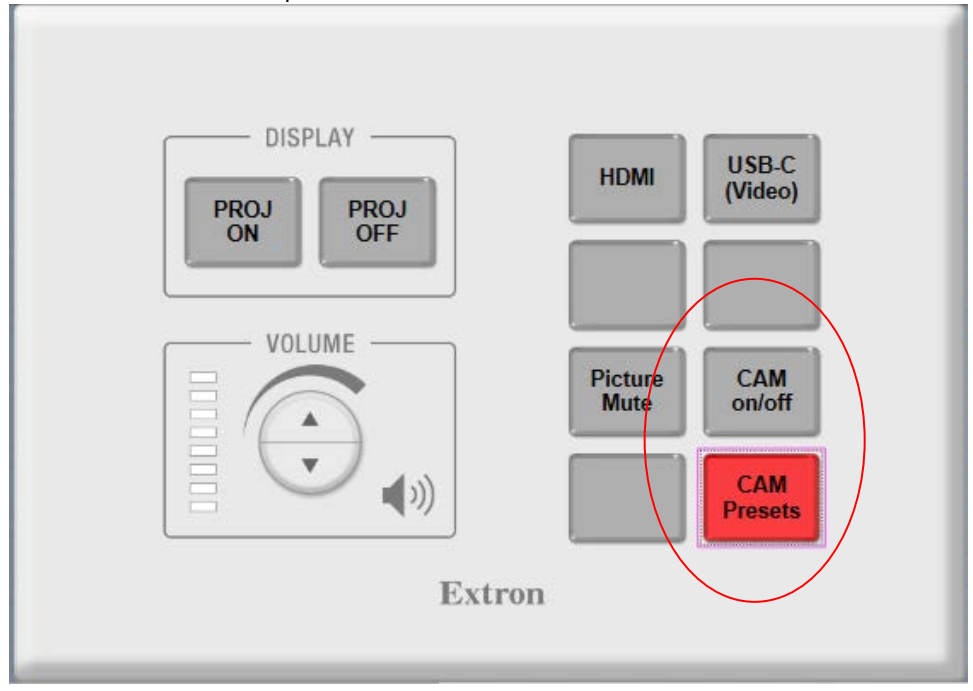